# **BUYER'S GUIDE**

## **SUBMISSIONS LOG - BID OPENING**

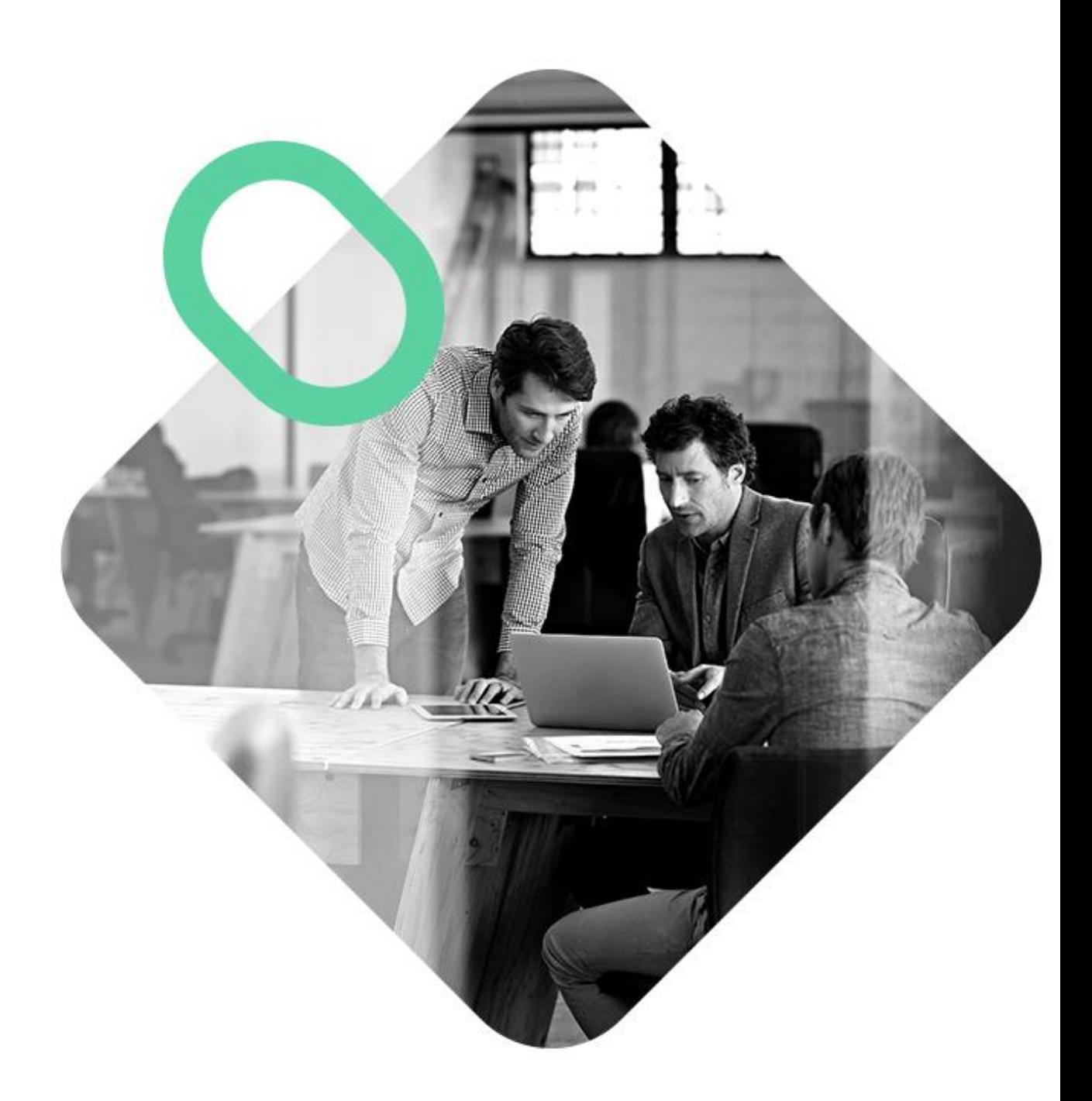

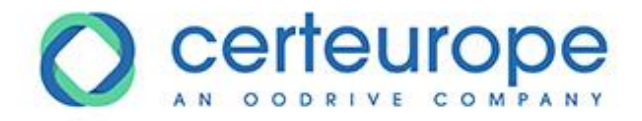

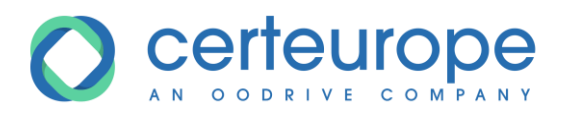

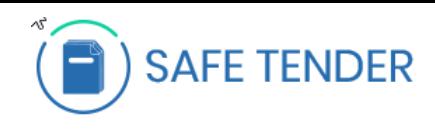

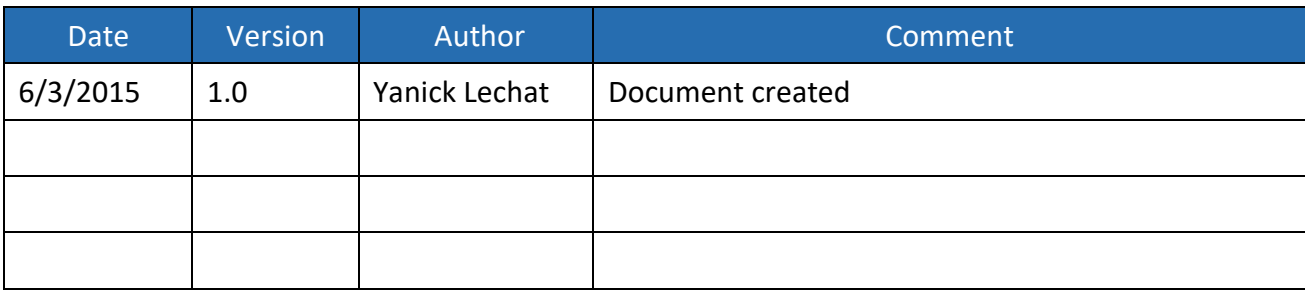

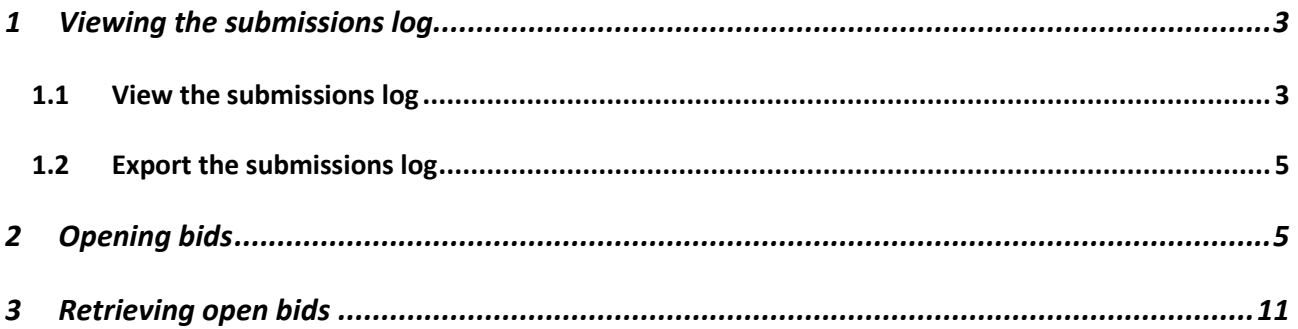

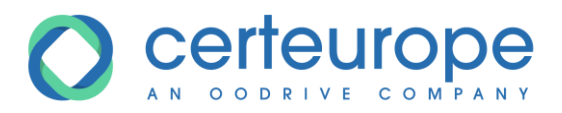

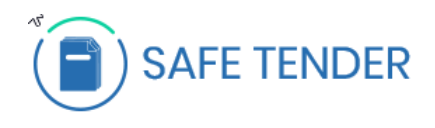

### <span id="page-2-0"></span>**1 VIEWING THE SUBMISSIONS LOG**

### <span id="page-2-1"></span>**1.1 View the submissions log**

- 1- Log in to the buyer's account
- 2- On the home page, click the *Awaiting decision* list

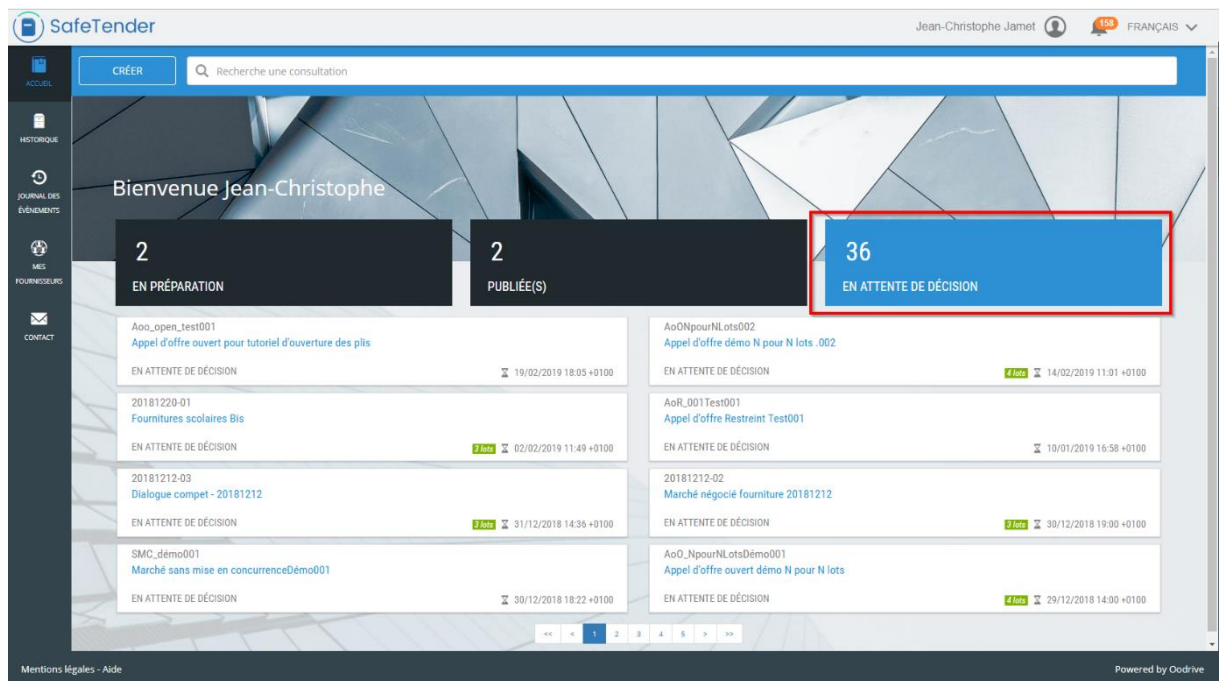

3- Display the procedure details by clicking the corresponding tile

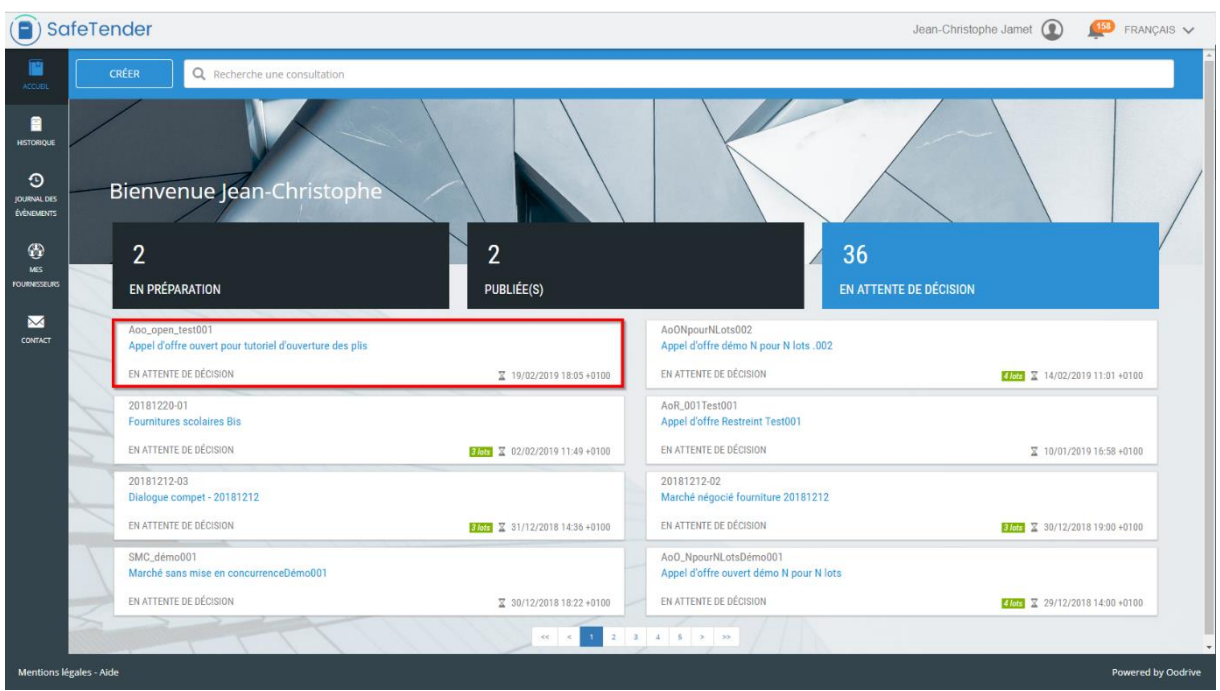

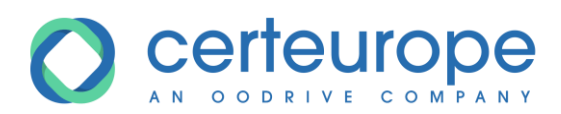

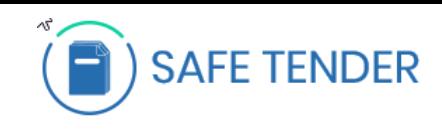

4- Click the **SUBMISSIONS** tab to display the submissions log.

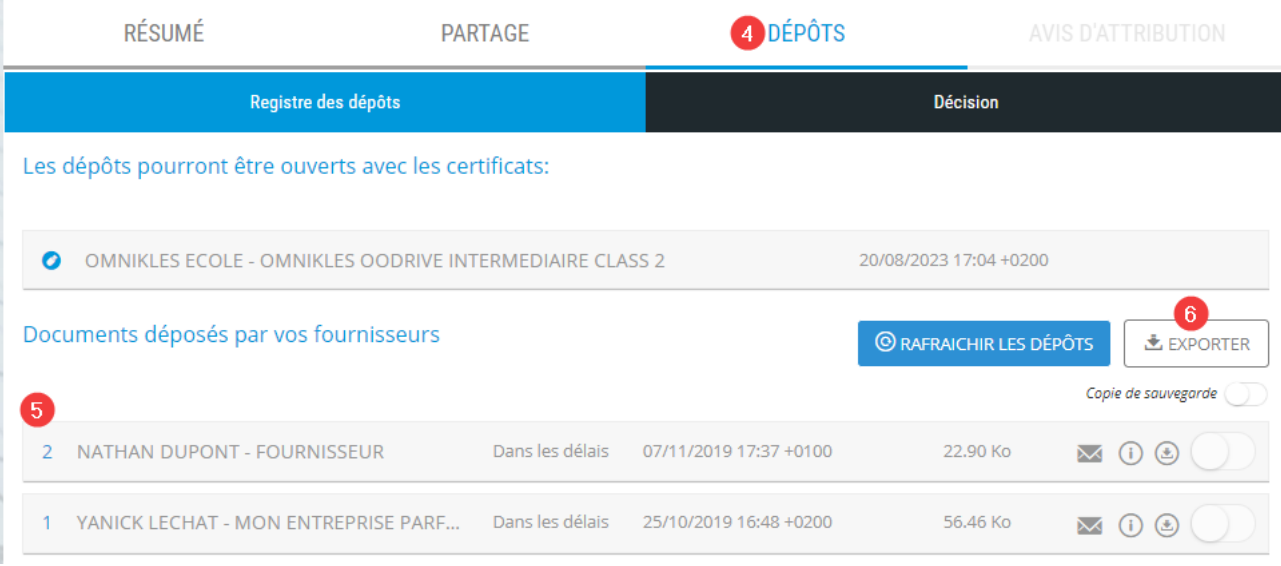

- 5- The *Documents submitted by your suppliers* section contains all the information on the submissions:
	- 1. Submission validity
	- 2. Submission time stamp
	- 3. Size of submission in megabytes.
	- 4. The 3 following icons are used:
		- a. The bid status

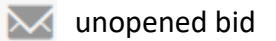

opened bid

- b. The  $\bigcirc$  icon allows the supplier information to be displayed
- c. The allows this bid only to be downloaded

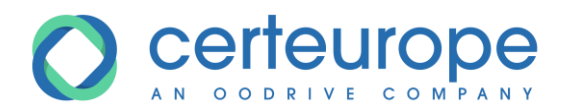

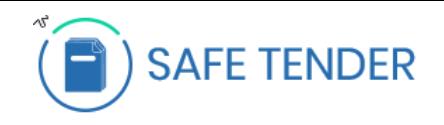

 $\overline{M}$ <sup>O</sup>

 $(\pm)$ 

219.24 Ko

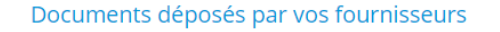

1 CAOMNIKLES

<span id="page-4-0"></span>**1.2 Export the submissions log**

Dans les délais 14/12/2018 13:45 +0100

If you click **EXPORT** in the submissions log, it is exported as an Excel file with one row per company and per lot.

### <span id="page-4-1"></span>**2 OPENING BIDS**

- 1- In the procedure, click **SUBMISSIONS**
- 2- Click **GENERATE** to generate the escrow file
- 3- Click **DOWNLOAD** to download the escrow file. This escrow is called *receivership\_x\_x.zip* and contains all the bids submitted for all lots.
- 4- Click **OPEN** to open the bid opening module.

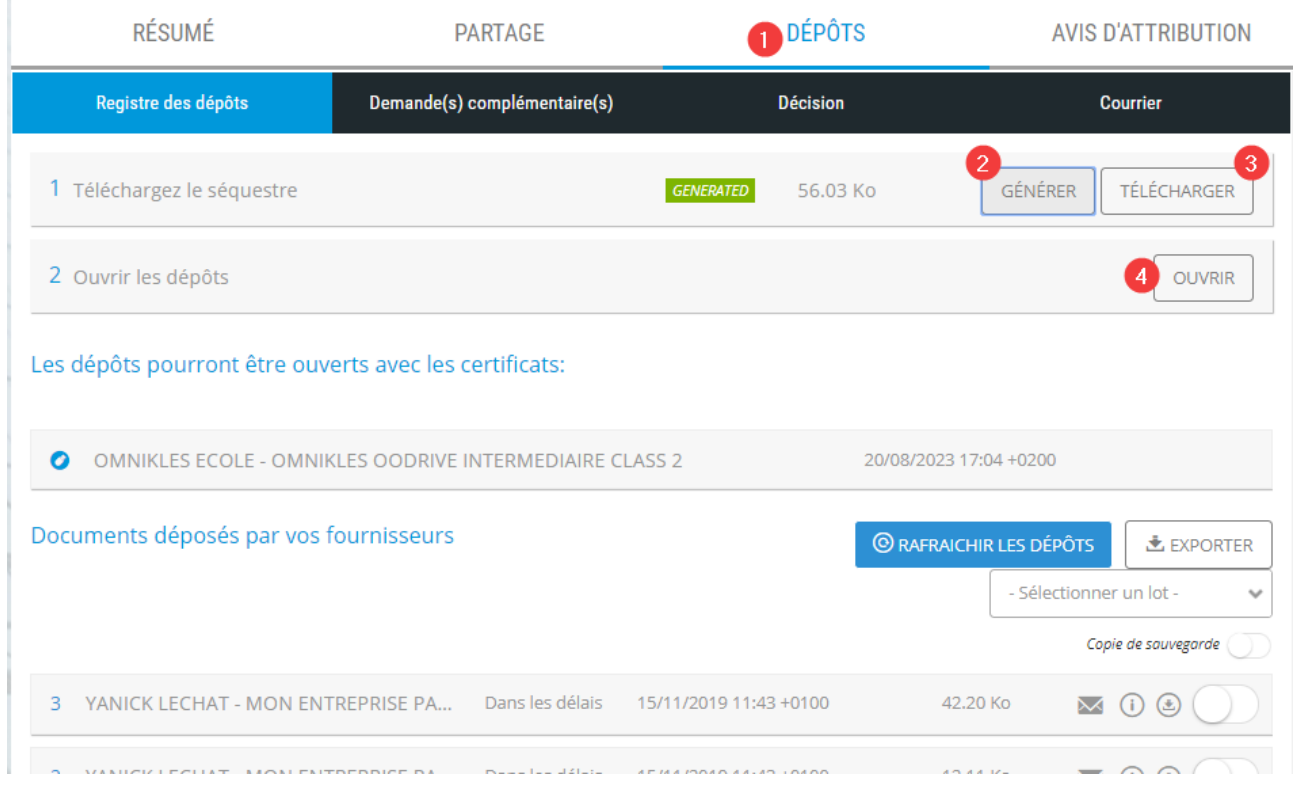

5- In **Google Chrome**, an information message is displayed

This type of file may damage your computer. Are you sure you want to save

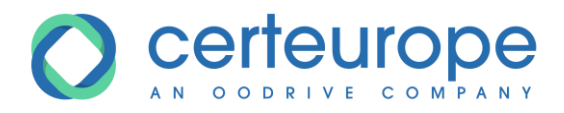

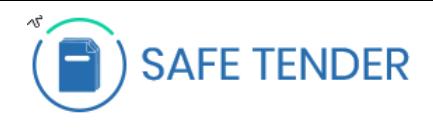

openreceivership?

Click **Save** and click on **OpenReceiverShip**

The bid opening module opens on step 1/3

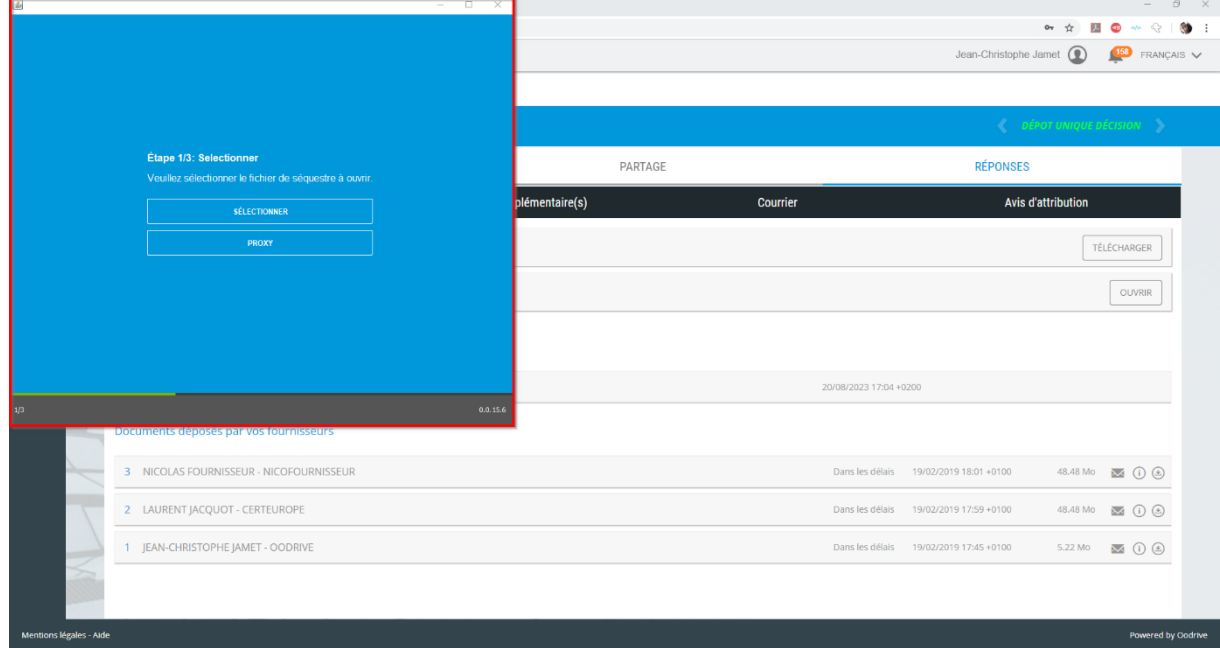

- 6- If the computer has a proxy to block exchanges with the Internet, you can configure it here. The information to enter in the proxy configuration may be provided by the IT department.
- 7- Click the *Select* button and, in the window displayed, select the escrow for the previously downloaded procedure.

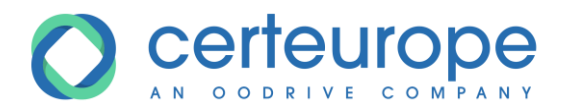

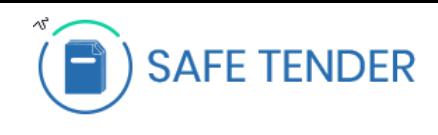

### Click *Open*

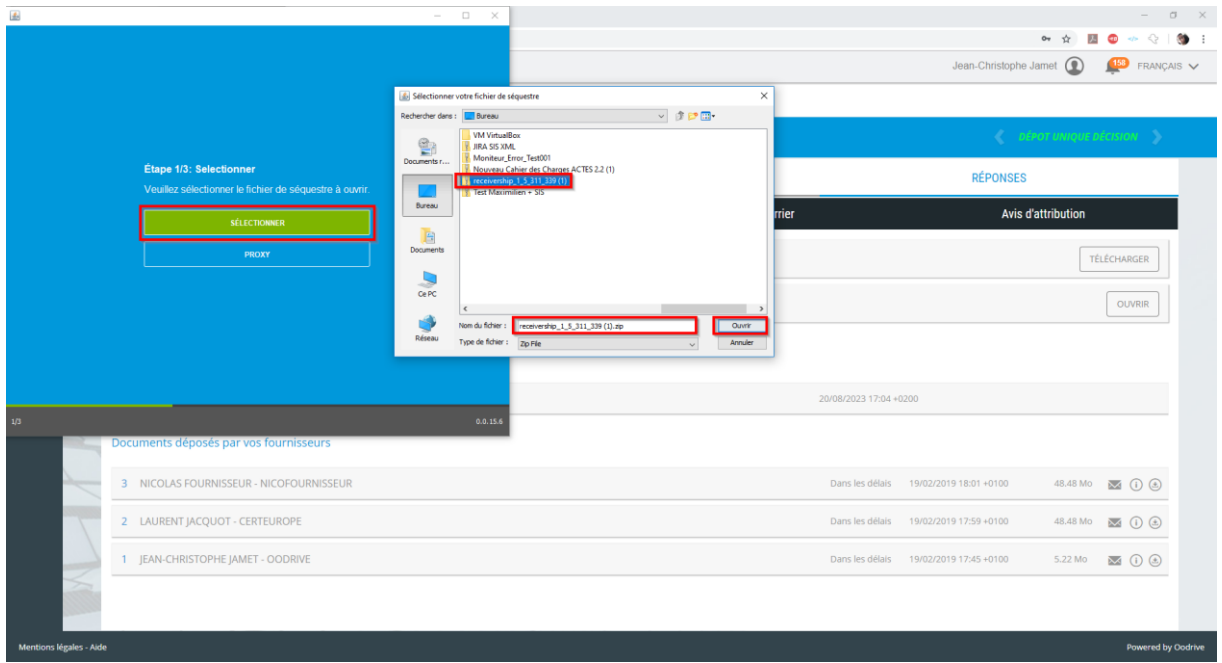

*Note: if the escrow is large and/or if the Internet connection is slow, it takes a significant length of time to display the escrow content.*

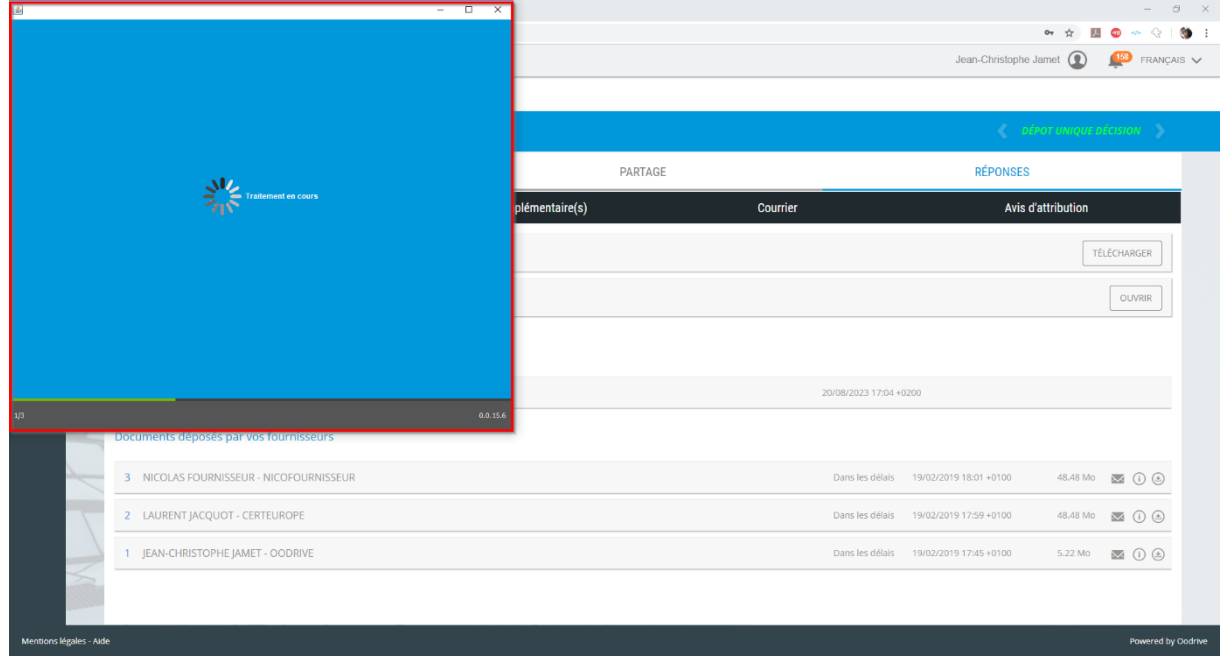

- 8- Once the processing is complete, step 2/3 is displayed.
- 9- Several important pieces of information are shown:

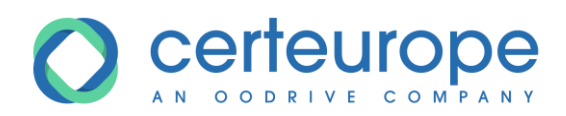

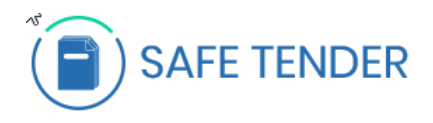

- 1- Click this box to select all the bids in the list and to open them all at the same time.
- 2- Click each bid separately: unchecked bids will not be opened; the bids will be available to open at a later date.
- 3- Technical name for bid
- 4- Bid status: valid or invalid if after deadline
- 5- Bid state: closed (closed envelope) or open (open envelope)
- 6- List of certificates installed on the computer where the bids are opened.
- 7- Click the "Open selected bids" button to continue the procedure.

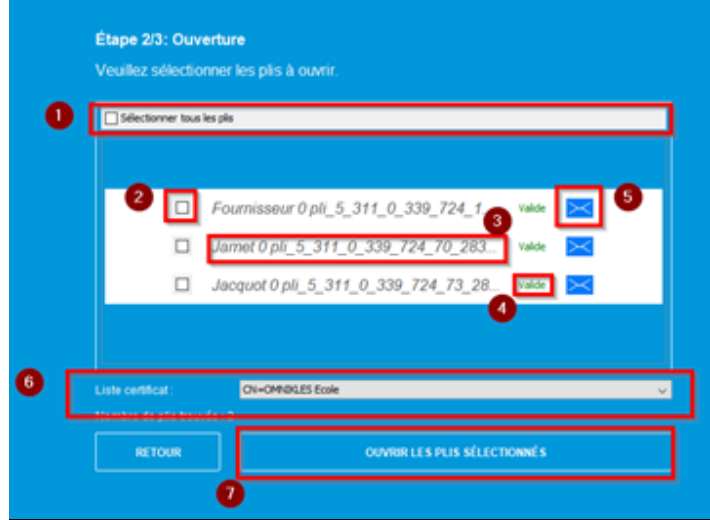

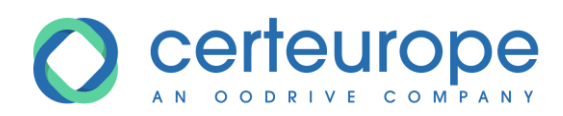

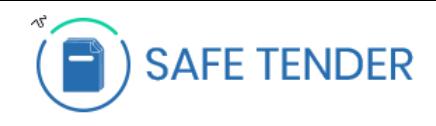

10- In the list of certificates: select the certificate that corresponds to the organization. This information is shown in the *Responses* tab of the procedure. Next, click *Open selected bids*.

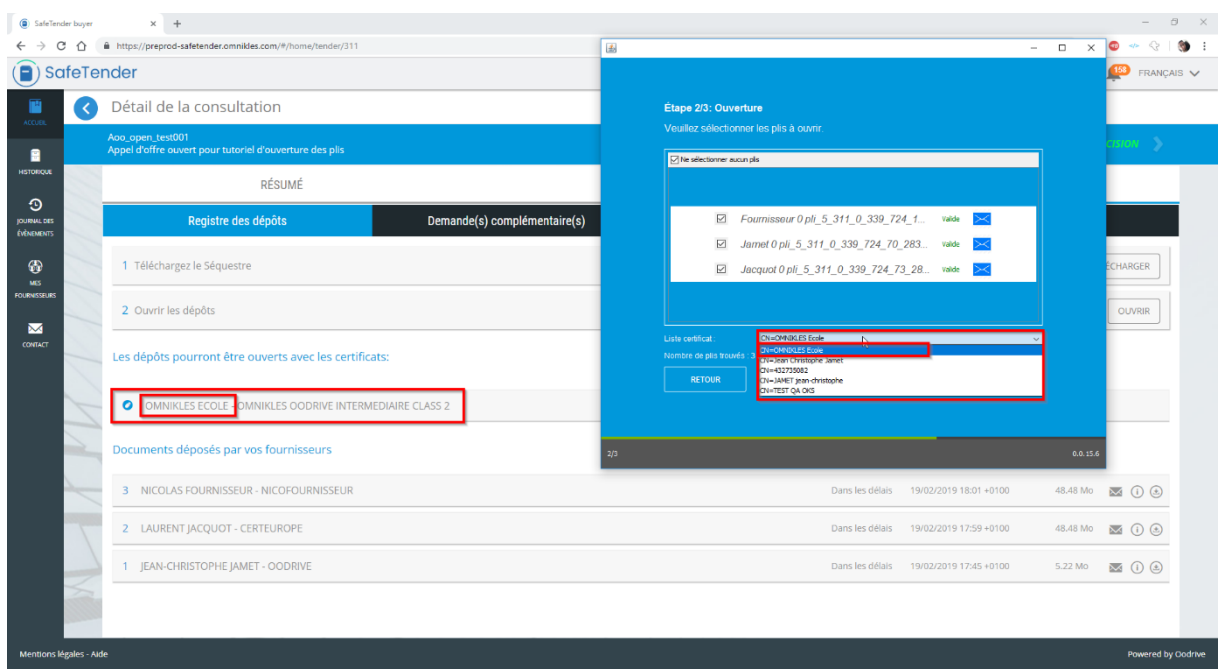

11- Warning: if the escrow is large and/or if the Internet connection is slow, it takes a significant length of time to decrypt and open the escrow content.

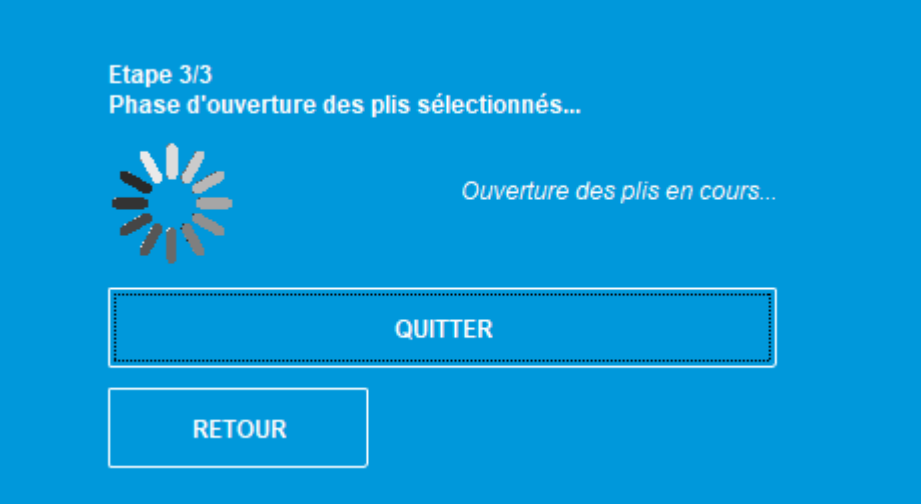

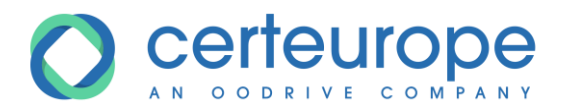

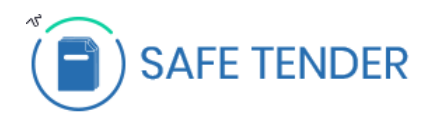

## 12- When the "Completed" message is displayed, the bids are open

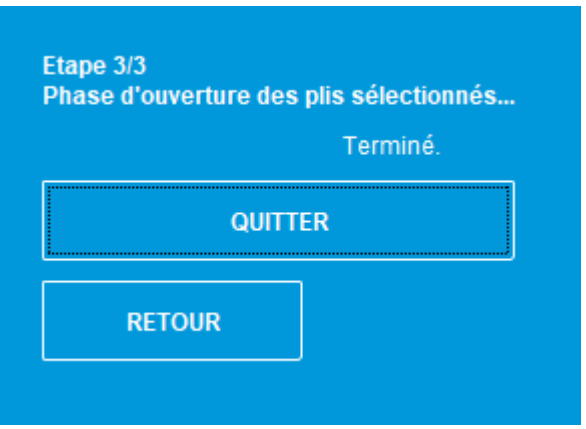

- 13- Click *Quit* to close the bid opening module
- 14- In the procedure details, the  $\overline{\bullet}$  icon is displayed, indicating that the bid has been opened

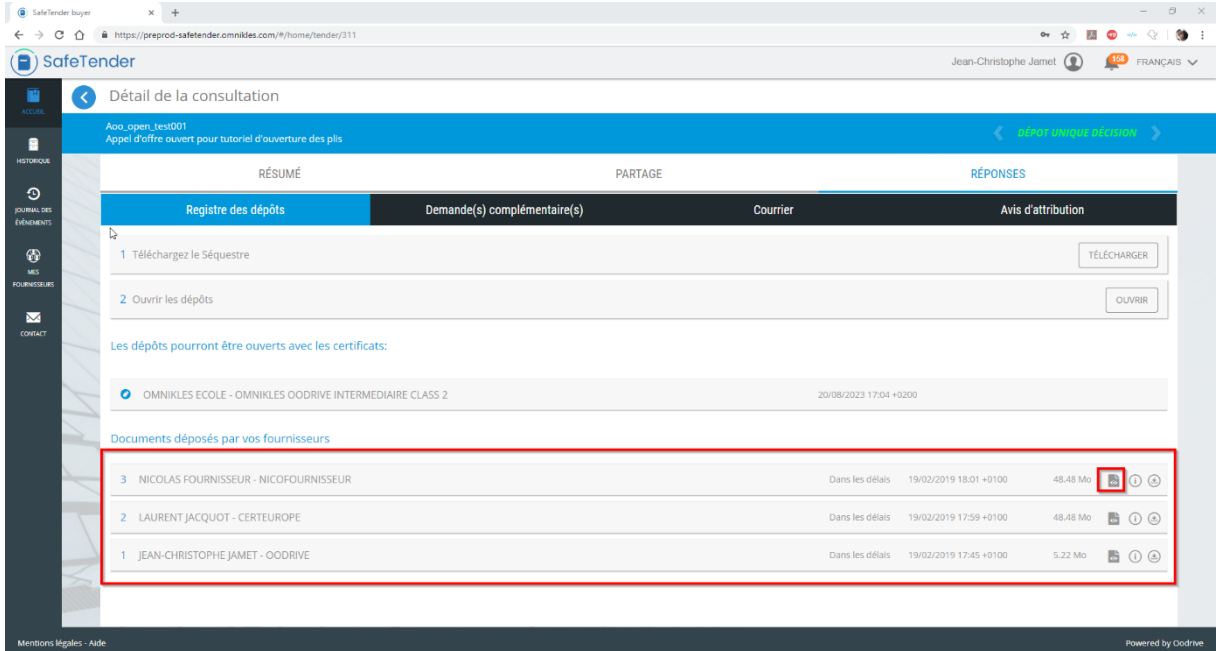

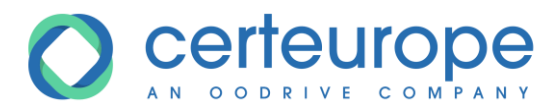

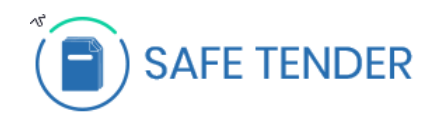

## <span id="page-10-0"></span>**3 RETRIEVING OPEN BIDS**

1- In the location in which the escrow is saved, there is now a folder entitled *receivership\_X\_X\_X\_X* which contains your decrypted bids.

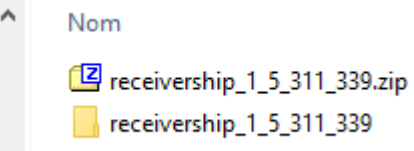

2- Under the folder *receivership\_X\_X\_X\_X* there are as many *bid\_X\_X\_X\_X\_X* folders as there are bids submitted.

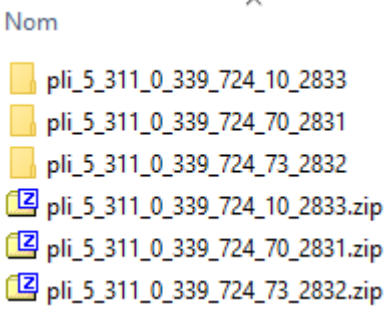

3- Inside each bid folder, there is a ZIP file with a filename starting with the name of the user who made the submission, followed by the company name, then an internal bid ID.

Nom

DUPONT FOURNISSEUR 318 enveloppe decrypte.zip

enveloppe.key.p7m

- enveloppe\_zip.crypt
- 4- To view the content of the response, open the ZIP file at this level.